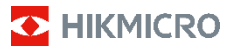

**Thermische camera voor brandbestrijding HIKMICRO FB-serie**

**Gebruiksaanwijzing**

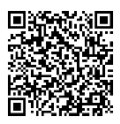

Neem contact met ons op

# **Juridische informatie**

**©2023 Hangzhou Microimage Software Co., Ltd. Alle rechten voorbehouden.**

#### **Over deze handleiding**

De handleiding bevat instructies voor het gebruik en beheer van het product. Afbeeldingen, grafieken, afbeeldingen en alle andere informatie hierna worden verstrekt voor beschrijving en uitleg. De informatie in de handleiding is onderhevig aan verandering, zonder voorafgaande kennisgeving, als gevolg van firmwareupdates of andere redenen. U kunt de nieuwste versie van deze handleiding vinden op de HIKMICRO-website (www.hikmicrotech.com).

Gebruik deze handleiding onder begeleiding en ondersteuning van professionals die zijn opgeleid voor het ondersteunen van het product.

#### **Handelsmerken**

**TE** HIKMICRO en andere handelsmerken en logo's van HIKMICRO zijn eigendom van HIKMICRO in verschillende rechtsgebieden.

Andere handelsmerken en logo's zijn het eigendom van hun respectieve eigenaren.

#### **Vrijwaringsclausule**

VOOR ZOVER MAXIMAAL TOEGESTAAN OP GROND VAN HET TOEPASSELIJK RECHT, WORDEN DEZE HANDLEIDING EN HET OMSCHREVEN PRODUCT, INCLUSIEF HARDWARE, SOFTWARE EN FIRMWARE, GELEVERD 'ZOALS ZE ZIJN', INCLUSIEF 'FOUTEN EN GEBREKEN'. HIKMICRO GEEFT GEEN GARANTIES, EXPLICIET OF IMPLICIET, WAARONDER ZONDER BEPERKING, VERKOOPBAARHEID, BEVREDIGENDE KWALITEIT OF GESCHIKTHEID VOOR EEN BEPAALD DOEL. HET GEBRUIK VAN HET PRODUCT DOOR U IS OP EIGEN RISICO. IN GEEN ENKEL GEVAL ZAL HIKMICRO AANSPRAKELIJK ZIJN JEGENS U VOOR EVENTUELE SPECIALE, GEVOLG-, INCIDENTELE OF INDIRECTE SCHADE, WAARONDER, ONDER ANDERE, SCHADE VOOR VERLIES VAN BEDRIJFSWINSTEN, BEDRIJFSONDERBREKINGEN OF VERLIES VAN GEGEVENS OF DOCUMENTATIE, IN VERBAND MET HET GEBRUIK VAN DIT PRODUCT, ZELFS ALS HIKMICRO OP DE HOOGTE IS GESTELD VAN DE MOGELIJKHEID VAN DERGELIJKE SCHADE OF VERLIES.

U ERKENT DAT DE AARD VAN HET INTERNET INHERENTE VEILIGHEIDSRISICO'S INHOUDT EN DAT HIKMICRO GEEN ENKELE VERANTWOORDELIJKHEID AANVAARDT VOOR ABNORMALE WERKING, HET UITLEKKEN VAN PERSOONLIJKE GEGEVENS OF ANDERE SCHADE ALS GEVOLG VAN CYBERAANVALLEN, HACKERAANVALLEN, VIRUSBESMETTINGEN OF ANDERE BEVEILIGINGSRISICO'S OP HET INTERNET; INDIEN NODIG VOORZIET HIKMICRO IN TIJDIGE TECHNISCHE ONDERSTEUNING.

U GAAT ERMEE AKKOORD DIT PRODUCT TE GEBRUIKEN IN OVEREENSTEMMING MET ALLE TOEPASSELIJKE WETGEVING EN UITSLUITEND U BENT VERANTWOORDELIJK VOOR DE GARANTIE DAT UW GEBRUIK OVEREENSTEMT MET DE TOEPASSELIJKE WETGEVING. U BENT VOORAL VERANTWOORDELIJK DAT HET GEBRUIK VAN DIT PRODUCT GEEN INBREUK MAAKT OP DE RECHTEN VAN DERDEN, INCLUSIEF EN ZONDER BEPERKING DE RECHTEN VAN PUBLICITEIT,

INTELLECTUEEL EIGENDOM, OF GEGEVENSBESCHERMING EN ANDERE PRIVACYRECHTEN. U MAG DIT PRODUCT NIET GEBRUIKEN VOOR ENIGE VERBODEN EINDGEBRUIK, MET INBEGRIP VAN DE ONTWIKKELING OF DE PRODUCTIE VAN MASSAVERNIETIGINGSWAPENS, DE ONTWIKKELING OF DE PRODUCTIE VAN CHEMISCHE OF BIOLOGISCHE WAPENS, ALLE ACTIVITEITEN IN HET KADER VAN EVENTUELE NUCLEAIRE EXPLOSIEVEN OF ONVEILIGE NUCLEAIRE BRANDSTOFCYCLUS, OF TER ONDERSTEUNING VAN MENSENRECHTENSCHENDINGEN.

## **Informatie met betrekking tot regelgeving**

**Deze clausules zijn alleen van toepassing op de producten die de overeenkomende markering of informatie dragen.**

#### **Nalevingsverklaring EU**

Dit product en - indien van toepassing ook de meegeleverde accessoires zijn gemarkeerd met "CE" en voldoen daarom aan de toepasselijke geharmoniseerde Europese normen vermeld onder de Richtlijn 2014/30/EU (EMCD) en Richtlijn 2011/65/EU (RoHS).

Opmerking: De producten met een ingangsspanning van 50 tot 1000 VAC of 75 tot 1500 VDC voldoen aan de Richtlijn 2014/35/EU (LVD), en de restproducten voldoen aan de Richtlijn 2001/95/EG (GPSD). Bekijk de specifieke informatie over de voeding ter referentie.

Voor een apparaat zonder meegeleverde batterij, dient u de batterij te gebruiken van een gekwalificeerde fabrikant. Raadpleeg de productspecificaties voor nauwkeurig omschreven vereisten omtrent de batterij.

Voor een apparaat zonder meegeleverde voedingsadapter, dient u de voedingsadapter te gebruiken van een gekwalificeerde fabrikant. Raadpleeg de productspecificaties voor nauwkeurig omschreven vereisten omtrent de voeding.

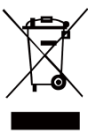

Richtlijn 2012/19/EU (WEEE-richtlijn): Producten die met dit symbool zijn gemarkeerd mogen binnen de Europese Unie niet worden weggegooid als ongesorteerd huishoudelijk afval. Lever dit product voor een juiste recycling in bij uw

plaatselijke leverancier bij aankoop van soortgelijke nieuwe apparatuur, of breng het naar daarvoor aangewezen inzamelpunten. Zie voor meer informatie[: www.recyclethis.info.](http://www.recyclethis.info/)

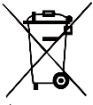

Richtlijn 2006/66/EG en zijn amendement 2013/56/EU (Batterijrichtlijn): Dit product bevat een batterij die binnen de Europese Unie niet mag worden weggegooid

als ongesorteerd huishoudelijk afval. Zie de productdocumentatie voor specifieke informatie over de batterij. De batterij is gemarkeerd met dit symbool, dat letters kan bevatten die cadmium (Cd), lood (Pb) of kwik (Hg) aanduiden. Lever de batterij voor een juiste recycling in bij uw leverancier of bij een daarvoor aangewezen inzamelpunt. Zie voor meer informatie[: www.recyclethis.info.](http://www.recyclethis.info/)

## **Veiligheidsinstructies**

De symbolen die in dit document kunnen worden aangetroffen zijn als volgt gedefinieerd.

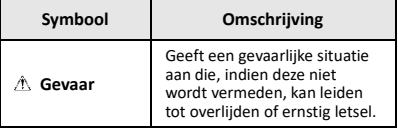

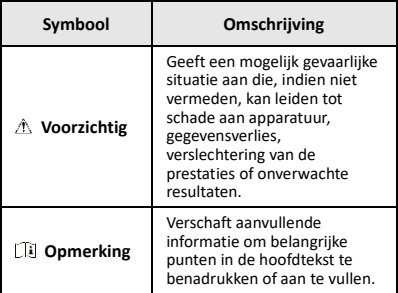

Deze instructies zijn bedoeld om te verzekeren dat de gebruiker het product juist kan gebruiken om gevaar of verlies van eigendommen te vermijden.

#### **Wet- en regelgeving**

● Gebruik van het product moet in strikte overeenstemming met de plaatselijke elektrische veiligheidsvoorschriften plaatsvinden.

#### **Transport**

- Bewaar het apparaat in de originele of soortgelijke verpakking tijdens vervoer.
- Bewaar alle verpakkingen voor toekomstig gebruik. In het geval van een defect moet u het apparaat terugsturen naar de fabriek met de originele verpakking. Transport zonder de originele verpakking kan leiden tot schade aan het apparaat, waarvoor wij geen verantwoordelijk erkennen.
- Laat het product niet vallen en stel het apparaat niet bloot aan schokken. Houd het toestel uit de buurt van magnetische velden.

#### **Stroomvoorziening**

- De ingangsspanning moet voldoen aan de beperkte stroombron (3,7 VDC, 0,5 A) volgens de IEC61010-1norm. Zie de technische specificaties voor gedetailleerde informatie.
- Zorg dat de stekker goed in het stopcontact zit.
- Sluit NOOIT meerdere apparaten aan op één voedingsadapter om oververhitting of brandgevaar door overbelasting te voorkomen.

#### **Batterij**

- De ingebouwde batterij kan niet worden gedemonteerd. Neem indien nodig contact op met de fabrikant voor reparatie. De batterij kan ontploffen als deze wordt vervangen door een verkeerd type. Vervang hem alleen door hetzelfde of een gelijkwaardig type.
- Gooi de batterij niet in vuur of een hete oven en plet of snij de batterij niet op mechanische wijze, want dat kan een explosie veroorzaken.
- Laat de batterij niet in een omgeving met een extreem hoge temperatuur liggen, want dat kan een explosie of het lekken van brandbare vloeistof of gas tot gevolg hebben.
- Stel de batterij niet bloot aan extreem lage luchtdruk, want dat kan een explosie of het lekken van brandbare vloeistof of gas tot gevolg hebben.
- Voer gebruikte batterijen af in overeenstemming met de instructies van de batterij fabrikant.
- Voor langdurige opslag van de batterij moet u ervoor zorgen dat deze elk half jaar volledig wordt opgeladen om de kwaliteit van de batterij te waarborgen. Als u dit niet doet, kan dit leiden tot schade.
- Wanneer het apparaat is uitgeschakeld en de RTCbatterij vol is, kunnen de tijdinstellingen 4 maanden

worden bewaard.

● Laad de lithiumbatterij vóór het eerste gebruik ruim 8 uur op.

#### **Onderhoud**

- Als het product niet goed werkt, neem dan contact op met uw leverancier of het dichtstbijzijnde servicecentrum. Wij aanvaarden geen verantwoordelijkheid voor problemen die zijn veroorzaakt door ongeautoriseerde reparatie of onderhoud.
- Veeg het apparaat voorzichtig schoon met een schone doek en, indien nodig, een kleine hoeveelheid ethanol.
- Als de apparatuur wordt gebruikt op een manier die niet door de fabrikant is gespecificeerd, kan de bescherming van het apparaat worden aangetast.
- Uw camera zal periodiek een zelfkalibratie uitvoeren om de beeldkwaliteit te optimaliseren en de nauwkeurigheid te meten. In dit proces wordt het beeld kort gepauzeerd en hoort u een "klik" wanneer een sluiter voor de detector beweegt. De zelfkalibratie zal frequenter gebeuren tijdens het opstarten of in zeer koude of warme omgevingen. Dit is een normaal onderdeel van de het gebruik om optimale voor uw camera te garanderen.

#### **Kalibratieservice**

We raden u aan het apparaat één keer per jaar terug te sturen voor kalibratie en contact op te nemen met de plaatselijke leverancier voor informatie over onderhoudspunten. Ga voor meer gedetailleerde kalibratieservices naar

[https://www.hikmicrotech.com/en/support/calibration](https://www.hikmicrotech.com/en/support/calibration-service.html)[service.html.](https://www.hikmicrotech.com/en/support/calibration-service.html)

#### **Technische ondersteuning**

De porta[l https://www.hikmicrotech.com/en/contact](https://www.hikmicrotech.com/en/contact-us.html)[us.html](https://www.hikmicrotech.com/en/contact-us.html) helpt u als HIKMICRO-klant om het meeste uit uw HIKMICRO-producten te halen. De portal geeft u toegang tot ons ondersteuningsteam, software en documentatie, onderhoudscontacten, enz.

#### **Gebruiksomgeving**

- Zorg dat de gebruiksomgeving voldoet aan de vereisten van het apparaat. De bedrijfstemperatuur moet -10 °C tot 50 °C (14 °F tot 122 °F) zijn. Tot 10 minuten voor omgevingstemperatuur -10 °C tot 90 °C (14 °F tot 194°F); tot 2 minuten voor omgevingstemperatuur - 10°C tot 115°C (14 °F tot 239 °F). De luchtvochtigheid moet minder zijn dan 95%, niet-condenserend.
- Stel het apparaat NIET bloot aan hoge elektromagnetische straling of stoffige omgevingen.
- Richt de lens NIET op de zon of een ander fel licht.

#### **Noodgeval**

Als er rook, geur of geluid uit het apparaat komt, schakel het dan onmiddellijk uit, haal de stekker van het netsnoer uit het stopcontact en neem contact op met het servicecentrum.

#### **Adres fabrikant:**

Kamer 313, Unit B, Gebouw 2, 399 Danfeng Road, subdistrict Xixing, district Binjiang, Hangzhou, Zhejiang 310052, China

Hangzhou Microimage Software Co., Ltd.

MEDEDELING VAN NALEVING: De producten thermische serie kunnen zijn onderworpen aan exportcontroles in verschillende landen of regio's, inclusief zonder enige beperking de Verenigde Staten, de Europese Unie, het Verenigd Koninkrijk en/of andere lidstaten van de Overeenkomst van Wassenaar. Neem contact op met uw professionele juridische of nalevingsexpert of plaatselijke overheidsinstanties omtrent enige noodzakelijke vereisten voor een exportvergunning als u van plan bent de producten thermische serie te verplaatsen, exporteren of her-exporteren tussen verschillende landen.

### **INHOUDSOPGAVE**

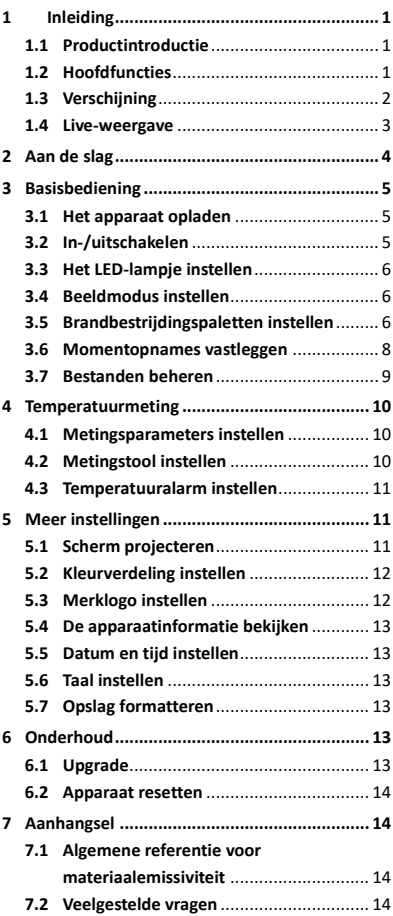

# <span id="page-7-0"></span>**1 Inleiding**

### <span id="page-7-1"></span>**1.1 Productintroductie**

De thermische camera voor brandbestrijding is een robuuste, compacte warmtebeeldcamera van hoge kwaliteit die is ontworpen voor waarneming door inspecteurs in totale duisternis en rook om te helpen levens te redden, eigendommen te beschermen en inspecteurs veilig te houden. Er zijn verschillende brandbestrijdingspaletten waarmee kan worden voldaan aan de meeste scenario's.

### <span id="page-7-2"></span>**1.2 Hoofdfuncties**

#### **Temperatuurmeting**

Het apparaat detecteert de realtime temperatuur en geeft deze op het scherm weer. **Brandbestrijdingspaletten**

Het apparaat ondersteunt meerdere brandbestrijdingspaletten, waaronder redding, brand, gebouwen, hete gebieden, koude gebieden, enz.

#### **Alarm**

Het apparaat geeft een hoorbaar en flitslichtalarm af wanneer de temperatuur van het doel de drempelwaarde overschrijdt.

### **Super IR**

Het apparaat ondersteunt **Super IR** voor een hogere beeldkwaliteit.

#### **Verbinding clientsoftware**

Pc: U kunt HIKMICRO Analyzer

[\(https://www.hikmicrotech.com/en/industrial](https://www.hikmicrotech.com/en/industrial-products/hikmicro-analyzer-software.html)[products/hikmicro-analyzer-software.html\)](https://www.hikmicrotech.com/en/industrial-products/hikmicro-analyzer-software.html) downloaden voor het professioneel offline analyseren van beelden en genereren van een rapport met aangepaste opmaak op uw pc.

## <span id="page-8-0"></span>**1.3 Verschijning**

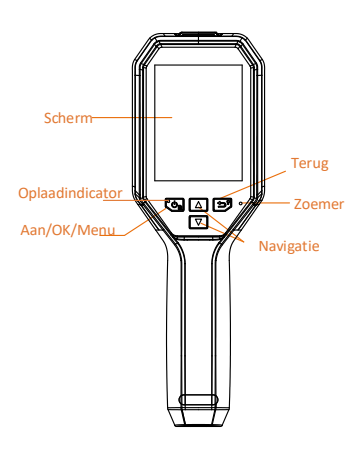

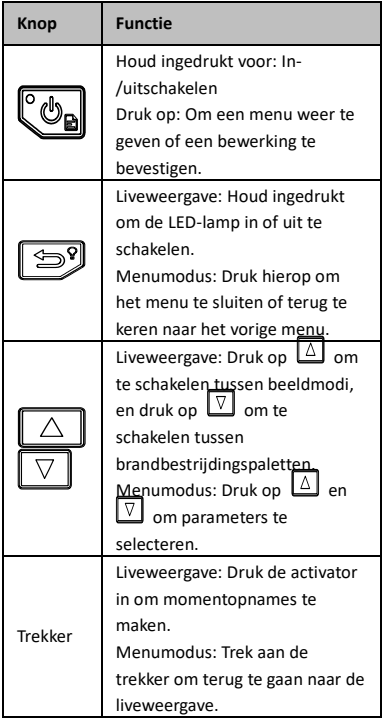

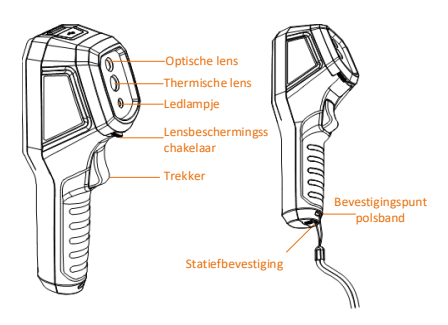

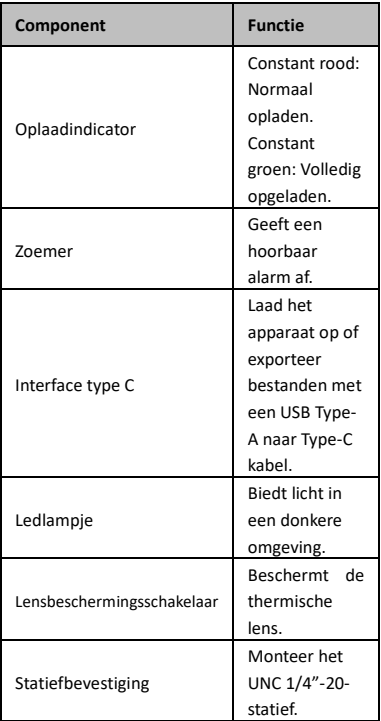

### **Opmerking**

- Het uiterlijk en de knopfuncties kunnen verschillen, afhankelijk van de verschillende modellen.
- Het wordt aanbevolen om de lensbescherming in te schakelen wanneer het apparaat niet wordt gebruikt.

### <span id="page-9-0"></span>**1.4 Live-weergave**

De liveweergave-interfaces van verschillende brandbestrijdingspaletten kunnen variëren.

Raadpleeg de desbetreffende liveweergaveinterfaces.

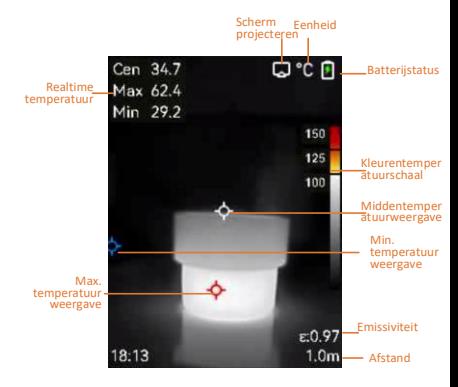

#### **Opmerking**

Uw camera zal periodiek een zelfkalibratie uitvoeren om de beeldkwaliteit te optimaliseren en de nauwkeurigheid te meten. In dit proces wordt het beeld kort gepauzeerd en hoort u een "klik" wanneer een sluiter voor de detector beweegt. De zelfkalibratie zal frequenter gebeuren tijdens het opstarten of in zeer koude of warme omgevingen. Dit is een normaal onderdeel van de het gebruik om optimale voor uw camera te garanderen.

## <span id="page-10-0"></span>**2 Aan de slag**

Volg de procedure om aan de slag te gaan met het apparaat:

#### *Stappen:*

- 1 Laad het apparaat voor het eerste gebruik gedurende 3 uur of tot de oplaadindicator continu groen brandt op. Raadpleeg *[3.1](#page-11-1) [Het](#page-11-1)  [apparaat opladen](#page-11-1)* voor meer informatie.
- 2 Houd  $\left[\begin{array}{cc} \mathbb{O}_R \end{array}\right]$  ingedrukt om het apparaat in te schakelen.
- 3 Richt het apparaat op het doel. Houd ingedrukt om de LED-lamp in te schakelen als de omgeving donker is.
- 4 Druk op  $\Delta$  om een geschikte beeldmodus te selecteren en druk op  $\boxed{\triangledown}$  om een geschikt palet te selecteren. Raadpleeg *[3.4](#page-12-1) [Beeldmodus instellen](#page-12-1)* en *[3.5](#page-12-2) [Brandbestrijdingspaletten instellen](#page-12-2)* voor meer informatie.
- 5 Trek aan de trekker om een beeld vast te leggen.
- 6 Sluit het apparaat aan op een pc met gebruikmaking van de USB type-A naar type-C-kabel om een van de volgende bewerkingen uit te voeren:
	- − Bestanden exporteren naar pc. Raadpleeg *[3.7](#page-15-0) [Bestanden beheren](#page-15-0)* voor meer informatie.
	- − Het scherm projecteren naar de pc via op het UVC-protocol gebaseerde clientsoftware of speler. Raadpleeg *[5.1](#page-17-2) [Scherm projecteren](#page-17-2)* voor meer informatie.

### **Opmerking**

Verzeker u ervan dat de lensbescherming is verwijderd voordat u het apparaat inschakelt.

# <span id="page-11-0"></span>**3 Basisbediening**

### <span id="page-11-1"></span>**3.1 Het apparaat opladen**

#### *Stappen:*

- 1 Open de klep aan de bovenkant van de camera.
- 2 Sluit de apparaatinterface en de voedingsadapter aan met een USB type-A naar type-C-kabel.

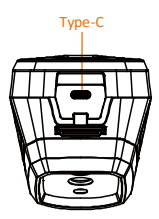

### <span id="page-11-2"></span>**3.2 In-/uitschakelen**

#### **Inschakelen**

Verwijder de lensbescherming en houd gedurende meer dan drie seconden ingedrukt om het apparaat in te schakelen. U kunt het doelwit observeren wanneer de interface van het apparaat stabiel is.

#### **Uitgeschakeld**

Houd, wanneer het apparaat is ingeschakeld,  $\llbracket \phi_n \rrbracket$  gedurende drie seconden ingedrukt om het apparaat uit te schakelen.

**Automatische uitschakeltijd instellen**

Druk in de liveweergave-interface op  $\mathbb{C}\rightarrow$  en ga naar **Meer instellingen → Automatisch** 

**uitschakelen** om de automatische uitschakeltijd voor het apparaat naar wens in te stellen.

### <span id="page-12-0"></span>**3.3 Het LED-lampje instellen**

Schakel de LED-lamp in als de omgeving donker is. U kunt de LED-lamp op de volgende manieren in-/uitschakelen:

- − Houd in de liveweergave ingedrukt om de LED-lamp snel in/uit te schakelen.
- − Druk op en ga naar **Zaklamp** om de LEDlamp in/uit te schakelen.

### <span id="page-12-1"></span>**3.4 Beeldmodus instellen**

U kunt de beeldmodi van het apparaat instellen. *Stappen:*

- 1 Selecteer een beeldmodus op de volgende manieren:
	- − Ga naar **Instellingen → Beeldinstellingen → Beeldmodus** en selecteer de gewenste beeldmodus.
	- Druk in de liveweergave op **e** om te schakelen tussen beeldmodi.
		- Thermisch: Om alleen het thermische beeld weer te geven.
		- Fusie: Het visuele en het thermische beeld samenvoegen. In deze modus wordt het samengevoegde beeld met een duidelijke rand weergegeven.
		- PIP: Een deel van het thermische beeld weergeven op het visuele beeld.
		- Visueel: Om alleen het visuele beeld weer te geven.
- 2 **Optioneel**: Wanneer u de modus Fusie selecteert, moet u de afstand selecteren in **Afbeeldingsinstellingen → Parallaxcorrectie** op basis van de afstand tot het doel, zodat de thermische en visuele beelden beter overlappen.
- 3 Druk op  $\boxed{3}$  om op te slaan en af te sluiten.

### <span id="page-12-2"></span>**3.5 Brandbestrijdingspaletten instellen**

Met de paletten kunt u de gewenste kleuren selecteren.

Druk in de liveweergave op  $\boxed{\triangledown}$  om te schakelen tussen paletten of ga naar **Instellingen** 

**→ Paletten** om een palet te kiezen.

De liveweergave-interfaces verschillen per palet.

Raadpleeg de desbetreffende interfaces.

**Tabel 3-1 Beschrijving van brandbestrijdingspaletten**

|                                            | peschirijving van brandbestrijuingspaletten |
|--------------------------------------------|---------------------------------------------|
| Omschrijving                               | Voorbeeld                                   |
| <b>Basis</b> (standaard)                   |                                             |
| Dit palet is van                           |                                             |
| toepassing op                              |                                             |
| brandbestrijding en op                     |                                             |
| opsporings- en                             |                                             |
| reddingsacties. De<br>realtime temperatuur |                                             |
| wordt gemarkeerd met                       |                                             |
| de overeenkomende                          |                                             |
| kleuren in de                              |                                             |
| kleurentemperatuursc                       |                                             |
| haal.                                      |                                             |
| <b>Branddetectie</b>                       |                                             |
| Dit palet is van                           |                                             |
| toepassing op scènes                       |                                             |
| met vele open branden                      |                                             |
| en hoge                                    |                                             |
| achtergrondtemperatu                       |                                             |
| ur.                                        |                                             |
| Het weergave-effect is                     |                                             |
| vergelijkbaar met de                       |                                             |
| basismodus. Alleen is                      |                                             |
| hierbij de                                 |                                             |
| temperatuurdrempel<br>van de rode en gele  |                                             |
| markering hoger.                           |                                             |
| Zwartheet                                  |                                             |
| Dit palet is van                           |                                             |
| toepassing op                              |                                             |
| brandbestrijding en op                     |                                             |
| opsporings- en                             |                                             |
| reddingsacties.                            |                                             |
| Zwart-witbeeld. De                         |                                             |
| temperatuur van                            |                                             |
| donkerdere gebieden is                     |                                             |
| hoger.                                     |                                             |
| Witheet                                    |                                             |
| Dit palet is van                           |                                             |
| toepassing op                              |                                             |
| brandbestrijding en op                     |                                             |
| opsporings- en                             |                                             |
| reddingsacties.<br>Zwart-witbeeld. De      |                                             |
| temperatuur van witte                      |                                             |
| gebieden is hoger.                         |                                             |
| Redden                                     |                                             |
| Dit palet is geschikt                      |                                             |
| voor het opsporen en                       |                                             |
| redden van mensen in                       |                                             |
| het veld, in gebouwen                      |                                             |
| of in scènes van                           |                                             |
| verkeersongevallen.                        |                                             |
| Het weergave-effect is                     |                                             |
| vergelijkbaar met de                       |                                             |
| basismodus. Alleen is                      |                                             |
| hierbij de                                 |                                             |
| temperatuurdrempel                         |                                             |
| voor de rode en gele<br>markering lager.   |                                             |
|                                            |                                             |

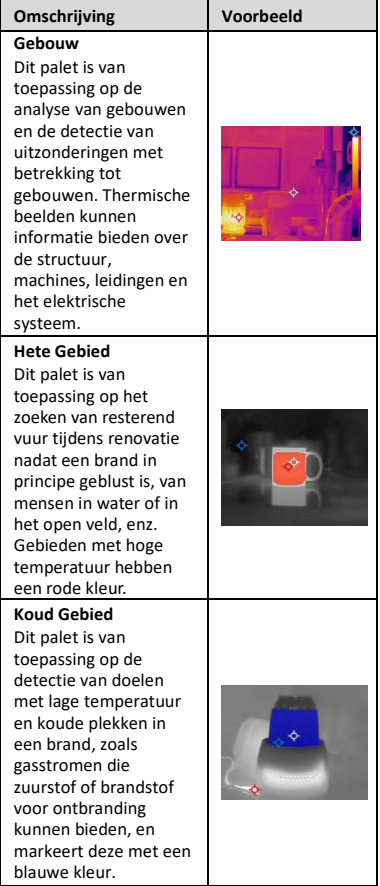

### <span id="page-14-0"></span>**3.6 Momentopnames vastleggen**

U kunt momentopnamen vastleggen in de liveweergave, waarbij een miniatuur van de momentopname wordt weergegeven in de liveweergave. De momentopname wordt automatisch opgeslagen in de albums. *Stappen:*

- 1 Trek in de liveweergave-interface aan de trekker om een momentopname vast te leggen.
- 2 **Optioneel**: Als de momentopnamen worden geëxporteerd en weergegeven op een scherm met hoge resolutie, gaat u naar **Instellingen → SuperIR** om vóór het vastleggen **SuperIR** in te schakelen. De momentopnamen met **SuperIR** zijn van een

hogere kwaliteit dan momentopnamen zonder deze instelling.

3 **Optioneel:** Als een visueel beeld afzonderlijk moet worden opgeslagen, gaat u naar **Instellingen → Afbeeldingsinstellingen** om **Visueel beeld opslaan** in te schakelen. **Wat volgt er nu:**

U kunt de momentopnames in het album bekijken en beheren en ze naar de pc exporteren.

### **Opmerking**

U kunt geen momentopnames vastleggen als het apparaat is aangesloten op een pc.

### <span id="page-15-0"></span>**3.7 Bestanden beheren**

U kunt bestanden in de albums weergeven,

verwijderen en exporteren.

*Stappen:*

- 1 Druk in de liveweergave-interface op  $\mathcal{O}_2$ om het menu te tonen.
- 2 Selecteer **Albums** en druk op  $\begin{bmatrix} 0 \\ 0 \end{bmatrix}$  om albums te openen.
- 3 Selecteer een afbeelding die u wilt zien en druk op  $\left[\begin{smallmatrix} 0 \\ 0 \end{smallmatrix}\right]$  om deze weer te geven. Wanneer u afbeeldingen bekijkt, kunt u de volgende bewerkingen uitvoeren:
	- − Druk op **@** om de afbeelding te verwijderen.
	- − Druk op / om over te schakelen tussen afbeeldingen.
	- − Druk op om af te sluiten.
- 4 Bestanden exporteren naar pc.
	- 1) Open het klepje van de interface.
	- 2) Sluit de camera met een USB type-A naar type-C-kabel aan op uw pc en open de gedetecteerde schijf.
	- 3) Kopieer en plak de bestanden naar de pc om de bestanden te bekijken.
	- 4) Koppel het apparaat los van uw PC.

### **Opmerking**

- Voor de eerste aansluiting, wordt het stuurprogramma automatisch geïnstalleerd.
- Haal de USB type-A naar type-C-kabel NIET uit de pc tijdens de installatie van de schijf, aangezien dit het apparaat kan beschadigen.

# <span id="page-16-0"></span>**4 Temperatuurmeting**

De functie voor de temperatuurmeting levert de realtime-temperatuur van de scène. De temperatuurinformatie wordt linksboven op uw scherm weergegeven. De functie is standaard ingeschakeld.

### <span id="page-16-1"></span>**4.1 Metingsparameters instellen**

U kunt temperatuurmetingsparameters instellen om de nauwkeurigheid van de

temperatuurmeting te verbeteren. *Stappen:*

1 Druk in de liveweergave-interface op  $\llbracket \Phi_{\mathbf{a}} \rrbracket$ om het menu te tonen.

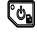

- 2 Druk op  $\boxed{\triangle V}$  om de gewenste parameters te selecteren.
- 3 Druk op  $\left[\begin{smallmatrix}\mathbb{G}_{\mathbb{B}}\end{smallmatrix}\right]$  om naar de instellingsinterface te gaan.
	- **Emissiviteit**: Schakel **Aangepast** in en selecteer **Emissiviteit** om de emissiviteit van het doelwit in te stellen als de effectiviteit bij de emissie van energie als thermische straling door op  $\boxed{\triangle}$  te drukken. U kunt ook een vooraf ingestelde emissiviteit selecteren.
	- **Afstand**: Stel de afstand tussen het doelwit en het apparaat in.
	- **Eenheid**: Ga naar **Meer instellingen → Eenheid** om de temperatuureenheid in te stellen.
- <span id="page-16-2"></span>4 Druk op  $\boxed{3}$  om op te slaan en te verlaten.

### **4.2 Metingstool instellen**

#### *Stappen:*

- 1 Druk in de liveweergave-interface op om het menu te tonen.
- en selecteer **Meting**. 2 Druk op العالم السلسل en selecteer **Meting**.
- 3 Selecteer de hete plek, de koude plek, de centrale plek of de door de gebruiker gedefinieerde plekken die u wilt weergeven via liveweergave.
- 4 **Optioneel**: U kunt de door de gebruiker gedefinieerde plekken desgewenst aanpassen.
- 1) Ga naar **Meting**, selecteer een door de gebruiker gedefinieerde plek en druk op ष्ट्य.
- 2) Druk op  $\overline{\text{O}_{\text{B}}}/\overline{\text{O}}/\sqrt{1}$  om de positie van de plek aan te passen.
- 3) Druk de activator in om het instellen te voltooien.
- 5 Het apparaat toont de realtime temperatuur linksboven in de liveweergave-interface.

### <span id="page-17-0"></span>**4.3 Temperatuuralarm instellen**

Stel de alarmregels in. Het alarm van het apparaat zal afgaan wanneer de temperatuur de regel activeert.

#### *Stappen:*

1 Druk in de liveweergave-interface op  $\llbracket \Phi_{\mathbf{a}} \rrbracket$ om het menu te tonen.

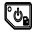

- 2 Druk op  $\boxed{\triangle V}$  en selecteer **Alarm**.
- 3 Druk op  $\left[\begin{array}{cc} \bullet & \bullet \\ \bullet & \bullet \end{array}\right]$  om de functie in te schakelen, waarna u naar wens een **knipperend alarm** of **hoorbare waarschuwing** kunt inschakelen.
	- **Knipperend alarm**: De LED-lamp knippert wanneer de doeltemperatuur de alarmdrempel overschrijdt.
	- **Hoorbare waarschuwing**: Het apparaat piept wanneer de doeltemperatuur de alarmdrempel overschrijdt.

#### **Opmerking**

De LED-lamp gaat automatisch uit nadat het knipperend alarm is ingeschakeld.

- 4 Selecteer **Meting** om de alarmregel (**Meer dan**/**Minder dan**) in te stellen. Selecteer **Alarmdrempel** om de drempeltemperatuur voor alarmen in te stellen. Het alarm wordt geactiveerd als de temperatuur die in de scène wordt gedetecteerd, voldoet aan de vooraf ingestelde alarmregel.
- 5 Druk op  $\boxed{2}$  om op te slaan en te verlaten.

## <span id="page-17-1"></span>**5 Meer instellingen**

### <span id="page-17-2"></span>**5.1 Scherm projecteren**

Het apparaat ondersteunt het projecteren van het scherm naar de pc via een op UVC-protocol gebaseerde clientsoftware of speler. U kunt het apparaat met een type-C-kabel op uw pc aansluiten en de realtime liveweergave van het apparaat naar uw pc projecteren. *Voordat u begint*

● Verbind het apparaat met de pc met behulp van de meegeleverde USB type-A naar type-Ckabel.

● Download de software en installeer de client op uw pc.

*Stappen:*

- 1 Druk in de liveweergave-interface op  $\mathbb{C}_2$  en ga naar **Meer instellingen → USB castscherm**.
- 2 Druk op  $\left[\begin{array}{cc} \bullet & \bullet \\ \bullet & \bullet \end{array}\right]$  om de functie in te schakelen.
- 3 Open de UVC-clientsoftware op uw pc, waarna u de liveweergave en werking van het apparaat kunt bekijken.

### <span id="page-18-0"></span>**5.2 Kleurverdeling instellen**

Stel de kleurverdeling in om de verdeling van kleuren in het beeld te wijzigen. Verschillende kleurverdelingen maken het gemakkelijker voor u om het beeld te analyseren.

#### *Stappen:*

- 1 Druk in de liveweergave-interface op  $\mathfrak{g}_{\mathbf{a}}$  en ga naar **Meer instellingen → Kleurverdeling**.
- 2 Selecteer een kleurverdelingsmodus.
	- **Lineair**: de lineaire modus wordt gebruikt om kleine doelen met hoge temperatuur te detecteren in een achtergrond met lage temperatuur. Lineaire kleurverdeling verbetert doelen met hoge temperatuur en geeft meer details hiervan weer, waardoor deze modus bijzonder geschikt is voor het controleren van kleine defecte gebieden met hoge temperatuur, zoals kabelaansluitingen.
	- **Histogram:** de histogrammodus wordt gebruikt om de temperatuurverdeling in grote gebieden te detecteren. Histogramkleurverdeling verbetert doelen met hoge temperatuur en behoudt enkele details van objecten met lage temperatuur in het gebied. Dit komt van pas bij het onderzoeken van kleine doelen met lage

temperatuur, zoals scheuren. 3 Druk op  $\boxed{9}$  om op te slaan en te verlaten.

### <span id="page-18-1"></span>**5.3 Merklogo instellen**

Het merklogo is een logo van de fabrikant dat in de linkeronderhoek van het scherm wordt weergegeven. *Stappen:*

- 1 Druk in de liveweergave-interface op  $\boxed{\mathbb{G}_{\mathbb{B}}}$  en ga naar **Meer instellingen → Merklogo**.
- 2 Druk op  $\left[\begin{array}{cc} \bullet & \bullet \\ \bullet & \bullet \end{array}\right]$  om de functie in te schakelen.
- 3 Druk op  $\boxed{2}$  om op te slaan en te verlaten. *Resultaat*

Het merklogo wordt toegevoegd op de liveweergave-interface en in momentopnames.

### <span id="page-19-0"></span>**5.4 De apparaatinformatie bekijken**

Druk in de liveweergave-interface op  $\llbracket \Phi_{\mathbf{a}} \rrbracket$  en ga naar **Meer instellingen → Over** om de apparaatinformatie te bekijken.

### <span id="page-19-1"></span>**5.5 Datum en tijd instellen**

Druk in de liveweergave-interface op  $\mathbb{C}_{\mathbb{R}}$  en ga naar **Meer instellingen → Tijd en datum** om de tijd- en datuminformatie in te stellen.

### <span id="page-19-2"></span>**5.6 Taal instellen**

Druk in de liveweergave-interface op  $\left[\begin{smallmatrix}\mathbf{0} & \mathbf{0} \\ \mathbf{0} & \mathbf{0} \end{smallmatrix}\right]$  en ga naar **Meer instellingen → Taal** om de menutaal in te stellen.

### <span id="page-19-3"></span>**5.7 Opslag formatteren**

#### *Stappen:*

- Druk in de liveweergave-interface op  $\llbracket \phi_n \rrbracket$  en ga naar **Meer instellingen → Opslag formatteren**.
- 2 Druk op  $\left[\begin{array}{cc} \bullet & \bullet \\ \bullet & \bullet \end{array}\right]$  en selecteer **OK** om het opslagmedium te formatteren.

### **Opmerking**

Formatteer het opslagmedium vóór het eerste gebruik.

# <span id="page-19-4"></span>**6 Onderhoud**

### <span id="page-19-5"></span>**6.1 Upgrade**

#### *Voordat u begint*

● Download eerst het upgradepakket van de officiële website.

● Ga naar **Instellingen → Meer instellingen → Automatisch uitschakelen** om automatisch uitschakelen uit te schakelen om automatisch uitschakelen tijdens de upgrade te voorkomen. *Stappen:*

- 1 Sluit het apparaat met een Type-C-kabel aan op uw pc en open de gedetecteerde schijf.
- 2 Pak het upgradepakket uit om het upgradebestand te verkrijgen.
- 3 Kopieer het upgradebestand en plak het in de hoofdmap van het apparaat.
- 4 Koppel het apparaat los van uw PC.
- 5 Herstart het apparaat, waarna het automatisch wordt geüpgraded. De voortgang van de upgrade wordt weergegeven in de hoofdinterface.

### **Opmerking**

Na het upgraden start het apparaat automatisch opnieuw op. U kunt de huidige versie bekijken in **Instellingen → Meer instellingen → Over**.

### <span id="page-20-0"></span>**6.2 Apparaat resetten**

Druk in de liveweergave-interface op  $\left[\begin{smallmatrix}\mathbf{0} & \mathbf{0} \\ \mathbf{0} & \mathbf{0} \end{smallmatrix}\right]$  en ga naar **Meer instellingen → Apparaat resetten** om het apparaat te initialiseren en de standaardinstellingen terug te zetten.

# <span id="page-20-1"></span>**7 Aanhangsel**

### <span id="page-20-2"></span>**7.1 Algemene referentie voor**

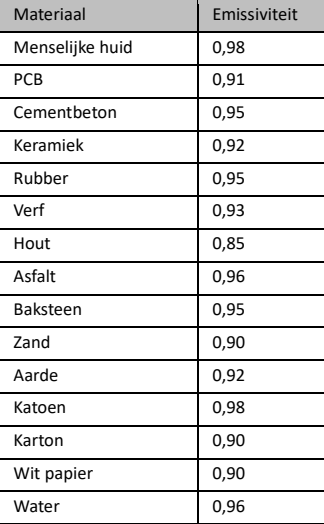

#### **materiaalemissiviteit**

### <span id="page-20-3"></span>**7.2 Veelgestelde vragen**

#### V: De oplaadindicator knippert rood.

- A: Onderzoek het onderstaande.
- 1. Zorg dat het apparaat wordt opgeladen met de standaard voedingsadapter.

2. De omgevingstemperatuur moet boven 0 °C zijn.

#### V: Vastleggen mislukt.

- A: Onderzoek het onderstaande:
- 1. Controleer of het apparaat is aangesloten op uw pc, wat de vastlegfunctie niet beschikbaar maakt.
- 2. Of de opslagruimte vol is.
- 3. Of de batterij van het apparaat leeg is.
- V: De pc herkent de camera niet.
- A: Controleer of het apparaat met een standaard Type-C-kabel op uw pc is aangesloten.
- V: De camera kan niet worden gebruikt of reageert niet.
- A: Houd  $\llbracket \Phi_{\mathbf{a}} \rrbracket$  ingedrukt om de camera te herstarten.

Scan de volgende QR-code voor algemene veelgestelde vragen met betrekking tot het apparaat.

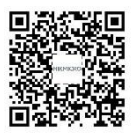

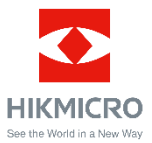

Facebook: HIKMICRO Thermography LinkedIn: HIKMICRO Instagram: hikmicro\_thermography YouTube: HIKMICRO Thermography E-mail: support@hikmicrotech.com Websit[e: www.hikmicrotech.com](https://www.hikmicrotech.com/)

UD33999B